## Assignments – How to Include My Media

## Preparation:Get Media.

You cannot do the next steps without your video/audio fileeady in Kaltura myMedia.

If youneed to upload or create new video/audio files without visiting the Kaltura myMedia page, please check the step]4below.

This example alsapplies to the text editor inside other editable areas such as

| 3] Kaltura Embed LT        |
|----------------------------|
| All Accidentant            |
| Common Tools               |
| Eiles Inse <u>rt Local</u> |
|                            |
|                            |
|                            |
| Kalifaura Weeda            |

4a] If you already have the video/audio in My Mediain d the video/audio > Embed

| Enter descriptionality       |  |
|------------------------------|--|
| g-student113 Years ago 🕥 0 🗧 |  |

## <mark>4b] If</mark> you need to upload or create a new video/audio<mark>Add New</mark>> <mark>Select Your Optio</mark>n

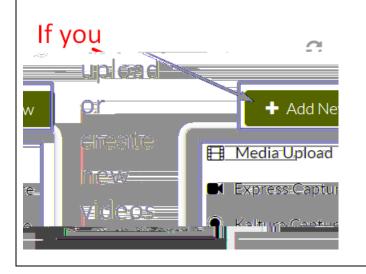

5] Check if the video/audio appears like thild.you have used he step 4b] above, it might take a few minute (uploading & conversion time) to have the new video/audio appear.

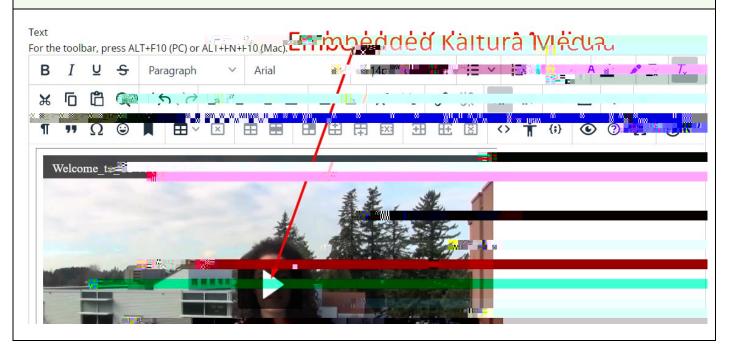

7] Checkfi you get the confirmarou g60.2TJ 0 Tc 0(ma656P <)Tjm5106F